# PONTIFICIA UNIVERSITÀ DELLA SANTA CROCE UTILIZZO DEI SISTEMI INFORMATICI DELLE AULE

# I. Inizio della lezione

#### **1. Accendere e predisporre l'occorrente nell'aula**

- Accendere il proiettore, abbassare lo schermo di proiezione, e accendere il microfono, come di consueto.
- **Aule senza rack**: accendere anche il **ricevitore** del microfono (si trova accanto al computer, e ha la stessa apparenza del microfono).

#### **2. Attivare il computer**

- Dovrebbe essere accesso. **Premere un tasto** o muovere il mouse per attivarlo.
- Se fosse spento, premere il tasto di accensione (in basso a destra, dietro).
- Se il computer fosse bloccato (è accesso ma non risponde a nessun tasto), premere il tasto di accensione durante 5 secondi per forzare lo spegnimento del computer; attendere altri 5 secondi, e riaccenderlo normalmente.

#### **3. Fare Login su Windows**

- Selezionare l'account con il nome dell'aula (es.: **Aula-A301**)
- Immettere la password che è stata fornita ai docenti.
- Ignorare o rifiutare eventuali notifiche del sistema (aggiornamenti, ecc.

## **4. Preparare altro materiale da utilizzare sul computer (Opzionale)**

- Inserire un **dispositivo di memoria usb** nella porta libera dietro al PC
- Aprire **Explora File** (icona a forma di cartella, nella parte inferiore dello scher-
- mo) per navigare al dispositivo inserito.
- Aprire e preparare i documenti occorrenti.

#### **5. Avviare Chrome e navigare a Discere**

- Fare doppio click sull'icona di **Chrome** presente sul Desktop.
- Digitare **discere.pusc.it** (o cliccare il link corrispondente, se presente).
- Fare il Login all'interno di **Discere**, con le **proprie credenziali**.
- È possibile utilizzare altri browser, ma si consiglia l'utilizzo di Chrome.

# II. Fine della lezione

## **1. Uscire dalle applicazioni utilizzate**

- Chiudere le applicazioni utilizzate: **Kaltura Capture**, **Kaltura Classroom** (seguire le istruzioni proprie di ogni app), Powerpoint, Adobe Reader, ecc.
- Cancellare eventuali file copiati sul computer.
- Estrarre il **dispositivo di memoria usb** ("pen drive") in modo sicuro:
	- Cliccare sull'icona a forma di pendrive nella **tray** di Windows (icone in basso a destra, all'interno della freccetta verso l'alto).
	- Selezionare il nome del dispositivo da estrarre.
	- Attendere che venga indicato che è possibile estrarlo in modo sicuro.
	- Scollegarlo dalla porta usb.

# **2. Disconettersi da Windows**

- La forma più veloce è premere contemporaneamente **Ctrl Alt Canc** Lo schermo diventa blu; scegliere **Disconnetti**.
- È possibile anche cliccare sul **logo Windows**, cliccare sull'**icona** a forma di persona (appare il nome dell'aula), e scegliere **Disconnetti**.
- Oppure cliccare sul **logo Windows** con il tasto destro, puntare su **Chiudi o Disconnetti** e cliccare su .
- **Non spegnere** il computer: deve restare acceso.

## **3. Spegnere e riporre nel loro luogo le altre apparecchiature**

- Spegnere proiettore, microfono, amplificatore, ecc.
- Nelle aule piccole, non dimenticare di spegnere anche il **ricevitore** del microfono (accanto al computer).

#### **4. Sanificare le apparecchiature utilizzate**

- Prendere una salvietta, e impregnarla di alcool isopropilico.
- Sanificare tastiera, mouse, microfono, telecomando del proiettore, ecc.

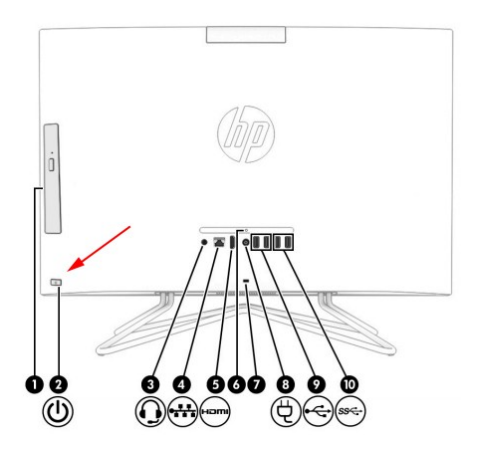

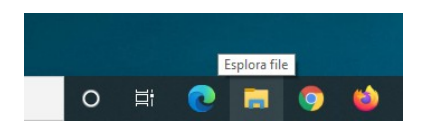

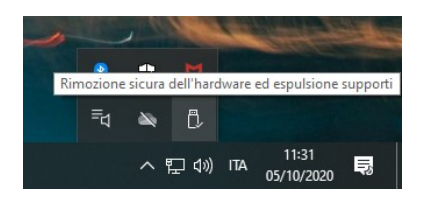

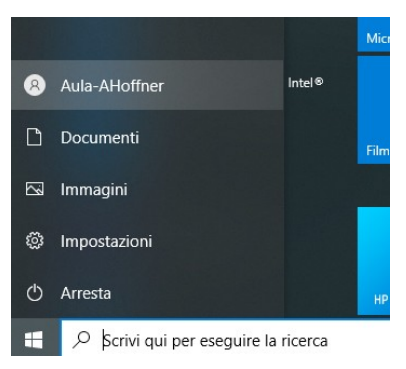

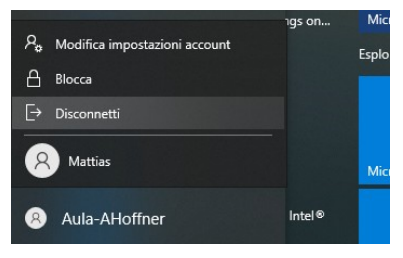